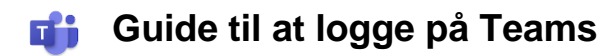

Denne guide er opdelt i 4 afsnit:

Guide 1 **[Hent Teams til Android-telefon](#page-1-0)**

Guide 2 **[Hent Teams til iPhone](#page-1-0)**

Guide 3 **[Log på Teams-appen med dit Office365](#page-2-0) login**

Guide 4 **[Log på Teams på en computer](#page-4-0)** 

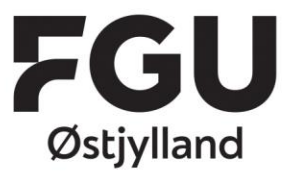

T: +45 86 41 82 00 CVR 39815478 EAN 5798000561724 www.fguoj.dk

## <span id="page-1-0"></span>Guide 1 1 **Hent Teams til Android-telefon**

Åbn Google Play på din telefon og søg appen frem. Installer og åbn appen.

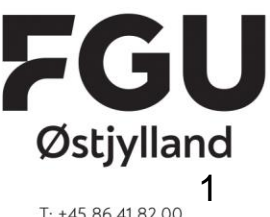

CVR 39815478 EAN 5798000561724 www.fguoj.dk

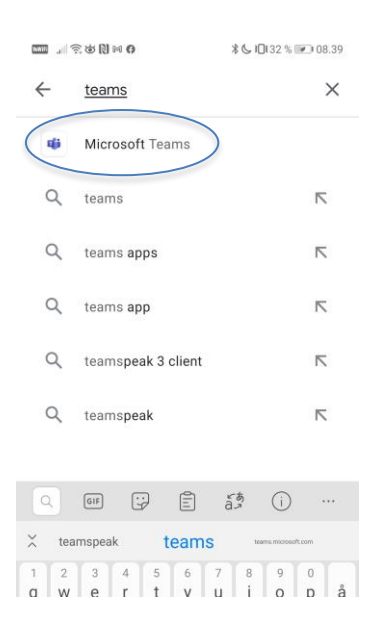

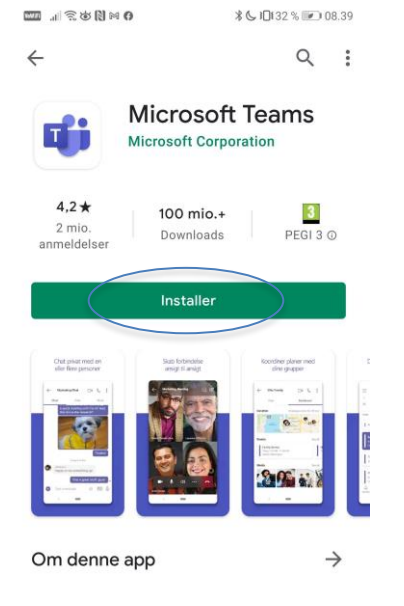

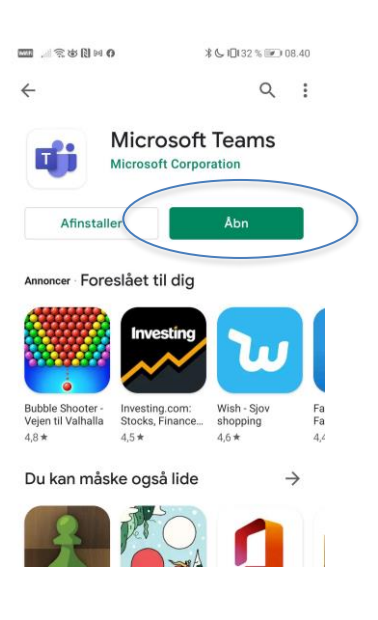

### Guide 2 **Hent Teams til iPhone**

Åbn App Store på din telefon og søg appen frem. Installer og åbn appen.

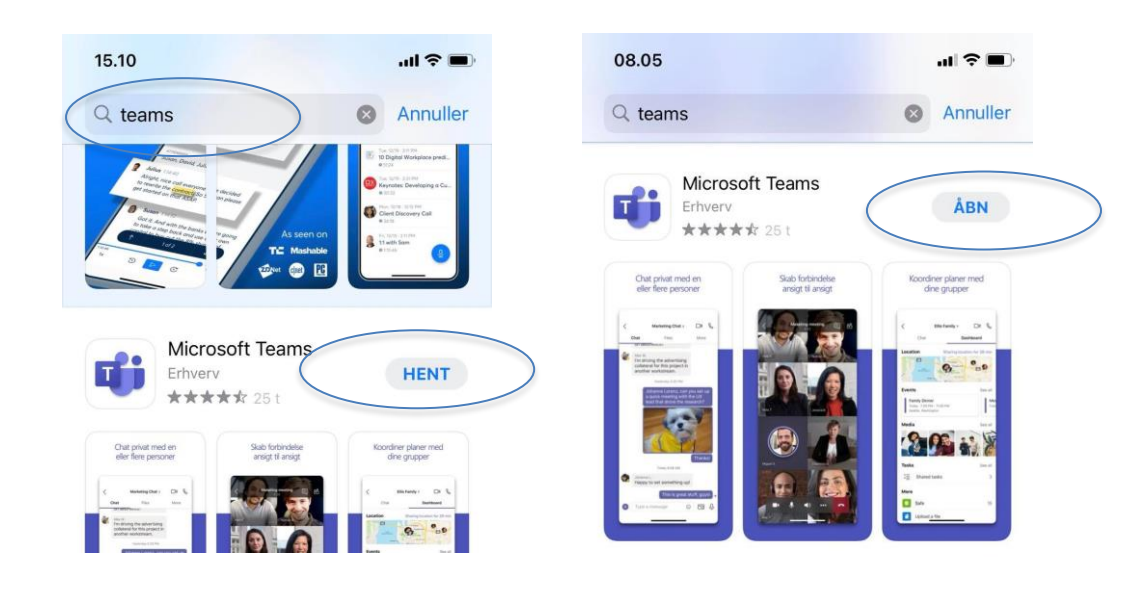

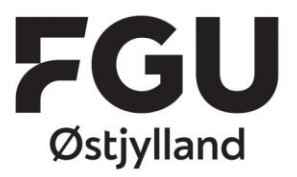

#### <span id="page-2-0"></span>Guide 3 **Log på Teams med dit Office365-login**

T: +45 86 41 82 00 CVR 39815478 EAN 5798000561724 www.fguoj.dk

1. Når du har åbnet appen første gang, kommer der en række sider, der fortæller om, hvad Teams kan. Tryk Næste, til du er igennem. Afslut med at trykke Forstået.

Hold kontakten med @omtaler og klassekammerater, trænere aktivitetsopdateringer og undervisere på din hjælper dig med at holde telefon, tablet, computer styr på dit arbejde og dine eller web. opgaver.  $\bullet$  $0.010$ Forstået Næste

2. Skriv din bruger til Office365. Tryk Log på.

**% ↓□132 %** ■ 08.41  $\Box$   $\Box$   $\odot$   $\odot$   $\Box$ 

**Microsoft Teams** 

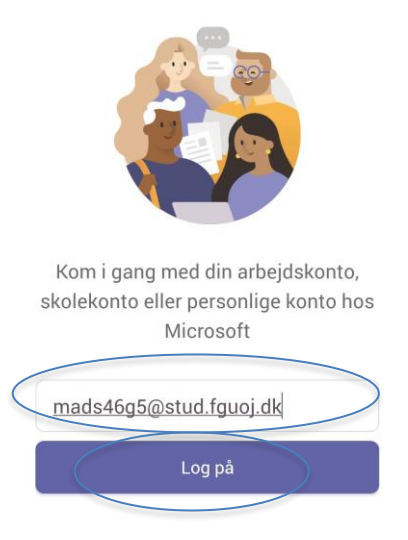

3. Indtast din adgangskode.

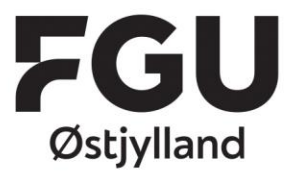

a. Hvis det er første gang, du bruger dit Office365-login, skal du taste den kode, der står på side 1 i dette brev. Så vil du blive bedt om at opdatere din kode.

 $T: +4586418200$ CVR 39815478 EAN 5798000561724 www.fguoj.dk

#### **OBS: Det nye password skal minimum være 8 tegn, skal indeholde minimum 1 tegn/tal og minimum 1 stort bogstav.**

b. Hvis du har ændret din kode til dit Office365-login før, skal du taste den kode, du selv har lavet.

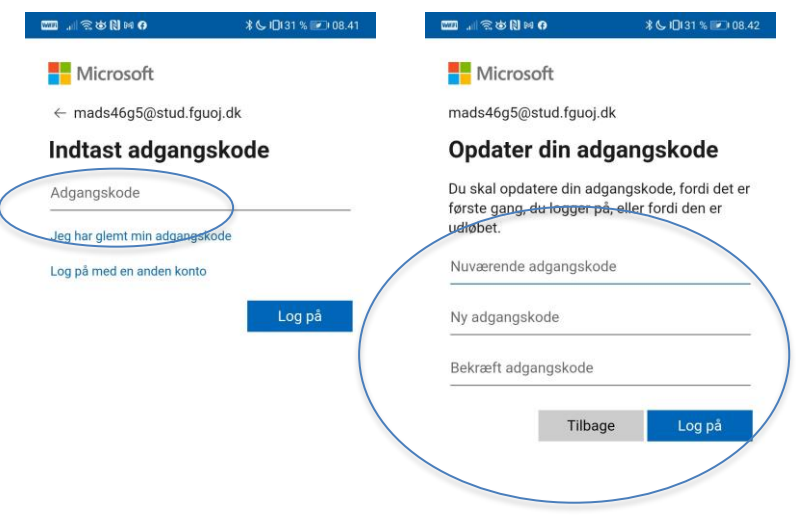

**Du er nu logget på Teams.**

**Sørg for at have appen åben på aftalte tidspunkter, så din underviser kan ringe og skrive til dig.**

### <span id="page-4-0"></span>Guide 4 **Log på Teams på en computer**

- 1. Log ind på computeren.
	- a. Hvis du bruger din egen computer, skal du bare tænde og evt. logge ind, som du plejer.
	- b. Hvis du bruger skolens computer, skal du logge ind med dit Office365-login.
- 2. Åbn din browser/dit internetprogram Gå ind på **portal.office.com** Skriv det brugernavn til Office365 Tryk derefter på "Næste"
- Microsoft Log på magn8179@stud.fguoj.dk Har du ikke en konto? Opret en! Kan du ikke få adgang til din konto? Indstillinger for logon Næste

- 3. Skriv dit password til Office365.
	- a. Hvis du ikke har brugt dit login til Office365 før, skal du bruge den engangskode, der står på side 1 i dette brev.
	- b. Hvis du har været logget ind før, har du selv lavet dit password. Når du taster dette og trykker "Log på", vil du være logget ind.

Tryk derefter på "Log på"

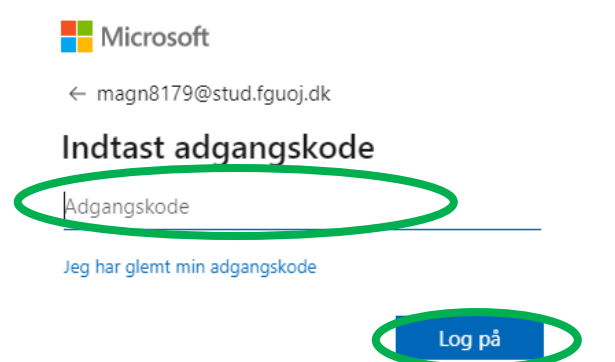

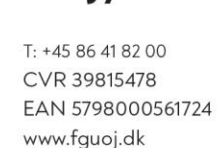

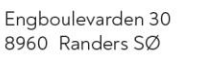

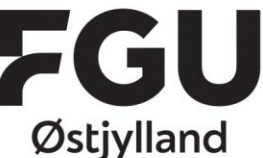

4. Nu skal du lave din egen adgangskode.

#### **OBS: Det nye password skal minimum være 8 tegn, skal indeholde minimum 1 tegn/tal og minimum 1 stort bogstav.**

Først skriver du det udleverede password til Office 365 igen. Det finder du på side 1 i dette brev.

I feltet "Ny adgangskode" skal du nu skrive den kode, du selv bestemmer.

I feltet "Bekræft adgangskode", skal du skrive den kode, du lige har valgt en gang til.

Tryk på "Log på"

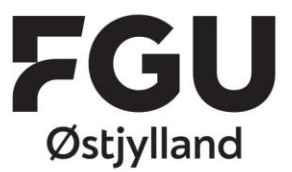

T: +45 86 41 82 00 CVR 39815478 EAN 5798000561724 www.fguoj.dk

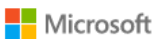

magn8179@stud.fguoj.dk

#### Opdater din adgangskode

Du skal opdatere din adgangskode, fordi det er første gang, du logger på, eller fordi den er udløbet.

Nuværende adgangskode

Ny adgangskode

Bekræft adgangskode

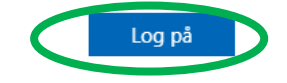

5. Set flueben ved "Vis ikke dette igen"

Tryk derefter på "Ja"

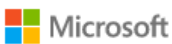

magn8179@stud.fguoj.dk

# Vil du forblive logget på?

Gør dette for at reducere det antal gange, du bliver bedt om at logge på.

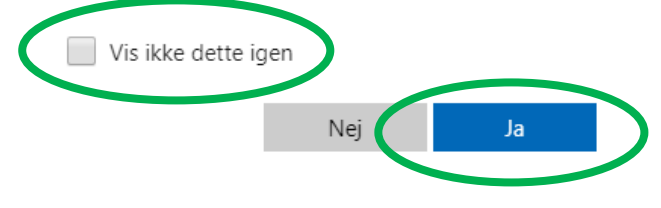

6. Du er nu kommet ind på din Office365 portal.

Klik på Teams

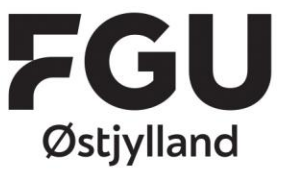

T: +45 86 41 82 00 CVR 39815478 EAN 5798000561724 www.fguoj.dk

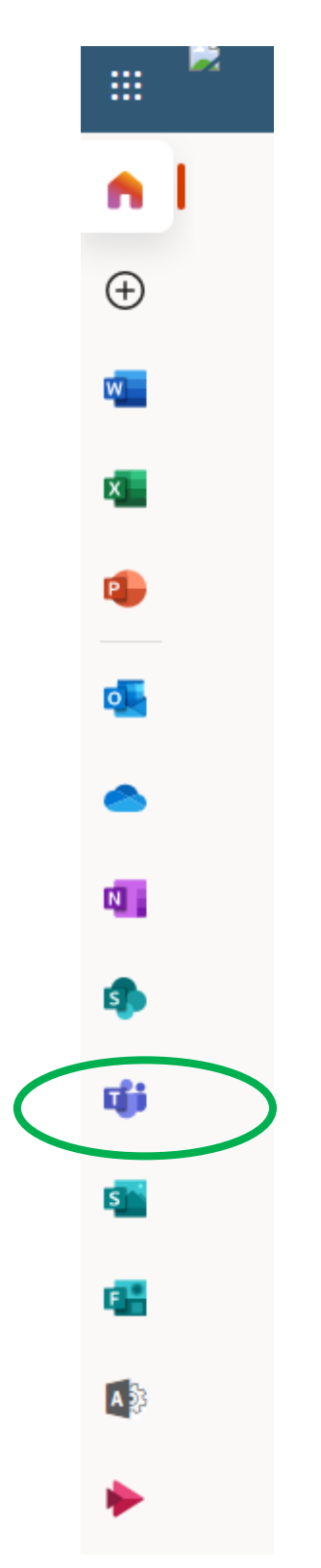

Har kan du se alle de programmer du har til rådighed.

Du vil nu se de Teams, du er medlem af.

т

Hvis du ikke kan se de teams/hold, som du går på, så sig til din lærer, at du skal tilføjes.